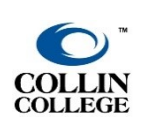

## **CLOSED CAPTIONING FOR ZOOM MEETINGS**

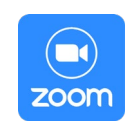

**UPDATED: OCTOBER 2021**

Enabling Live Closed Captioning for Zoom Meetings

Note*: \*This is an option for all paid accounts.*

- 1. In a web browser, go to zoom.us.
- 2. Click "Sign In" (located in the top-right corner) and enter your Email address and Password.
- 3. Click "Settings" (located in the menu on the left-hand side).
- 4. Under the "Meeting" tab, click "In Meeting (Advanced)."

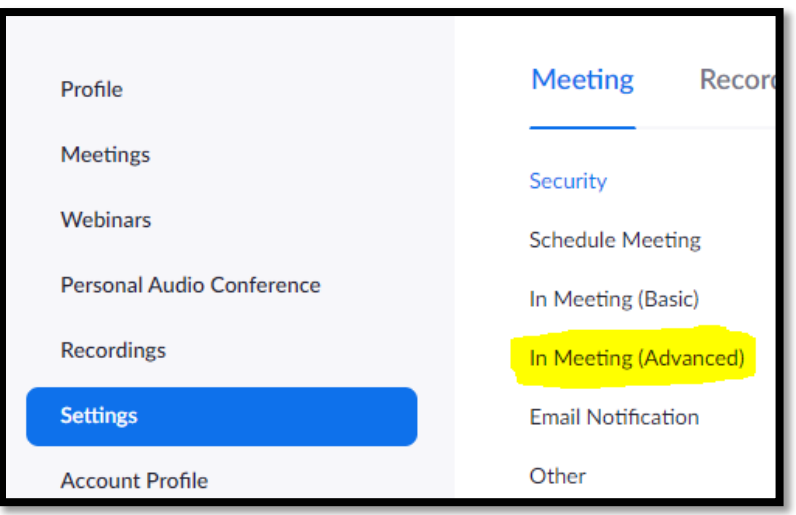

- 5. Scroll to the menu "Closed captioning."
- 6. Ensure that the "Allow host to type closed captions or assign a participant/third party device to add closed captions" is ON.
- 7. Click the box next to "Enable live transcription service to show transcript on the side panel in-meeting.

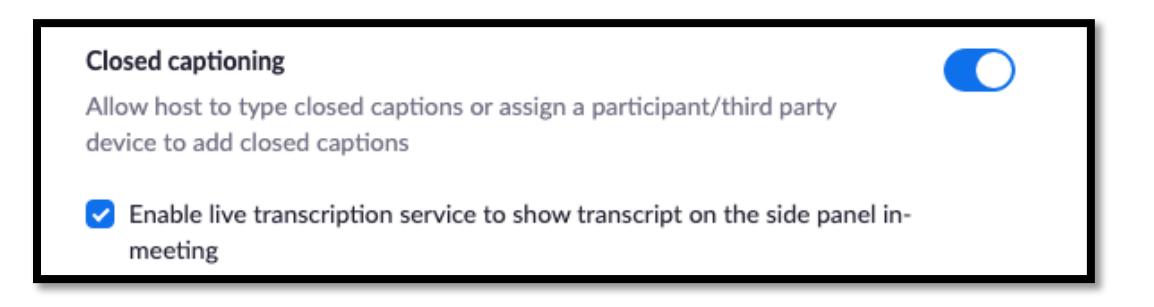

## Turning on Closed Captioning During a Zoom Meeting

- 1. Open the Zoom application.
- 2. Start a Zoom Meeting.
- 3. Hover your mouse over the screen to view the toolbar.
- 4. Click "Live Transcript."

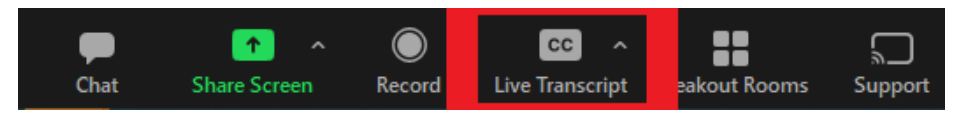

(Note*: If you do not see this option, click the "More" button and then click "Live Transcript."*)

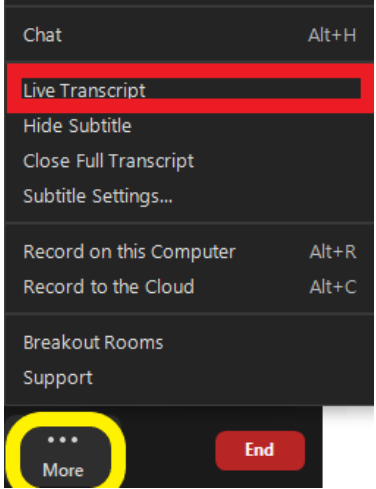

5. A pop-up will appear. Click "Enable Auto-Transcription."

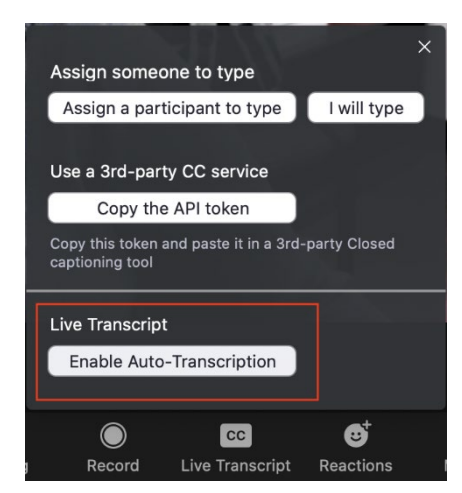

6. Subtitles will now appear at the bottom of the window. The host and participants may also "View Full Transcript" for a running script on the side column.

Note: If you want to record your meeting, the audio subtitles on the video do not save when *recording to a local file.*

> For assistance contact the eLC at 972.881.5870 or [eLC@collin.edu](mailto:eLC@collin.edu) eLC faculty resources are available in Cougarweb [http://inside.collin.edu/elc/](http://inside.collin.edu/elc/index.html)